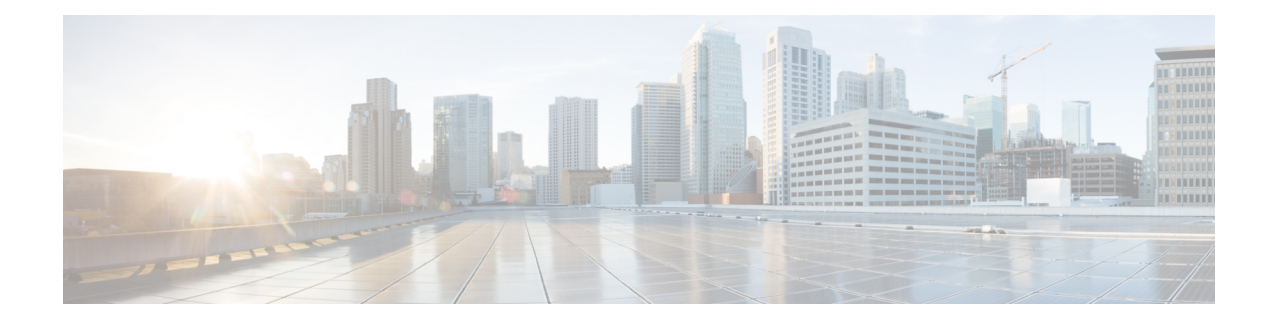

# **Managing Rack Servers**

This chapter contains the following topics:

- Viewing [Rack-Mount](#page-0-0) Server Details, on page 1
- [Viewing](#page-2-0) Fault Details for a Rack Mount Server, on page 3
- [Powering](#page-3-0) On and Off a Rack Mount Server, on page 4
- [Tagging](#page-4-0) Assets for a Rack Mount Server, on page 5
- [Shutting](#page-5-0) Down a Rack Mount Server, on page 6
- [Performing](#page-6-0) a Hard Reset on Rack Mount Server, on page 7
- [Performing](#page-6-1) a Power Cycle on a Rack Mount Server, on page 7
- Launching KVM Console for a [Rack-Mount](#page-7-0) Server, on page 8
- [Launching](#page-8-0) GUI for a Rack Mount Server, on page 9
- Setting [Locator](#page-9-0) LED for a Rack Mount Server, on page 10
- Setting Label for a Rack Mount [Server,](#page-10-0) on page 11
- Managing Tags for a [Rack-Mount](#page-11-0) Server, on page 12
- Adding Tags for a [Rack-Mount](#page-13-0) Server, on page 14
- [Exporting](#page-14-0) Technical Support Data to a Remote Server, on page 15
- [Clearing](#page-15-0) SEL, on page 16
- [Managing](#page-16-0) System Tasks, on page 17

## <span id="page-0-0"></span>**Viewing Rack-Mount Server Details**

Perform this procedure when you want to view the details for a rack mount server, such as memory, CPUs, and PSUs used in the server.

**Note** You can also select **Rack Groups** and perform the procedure to view the rack-mount server details.

#### **Before you begin**

Ensure that the server is already added as a Rack Account under a Rack Group.

**Step 1** Choose **Systems** > **Inventory and Fault Status**.

- **Step 2** Expand **Rack Groups** and select the rack group that contains the server.
- **Step 3** On the selected rack group page, click **Rack Servers**.
- **Step 4** Double-click the server in the list to view the details, or select the server in the list and click the down arrow on the far right, then choose **View Details**.
	- **Note** You cannot see the down arrow on the far right until you select a server from the list.

The following details are available for a rack-mount server:

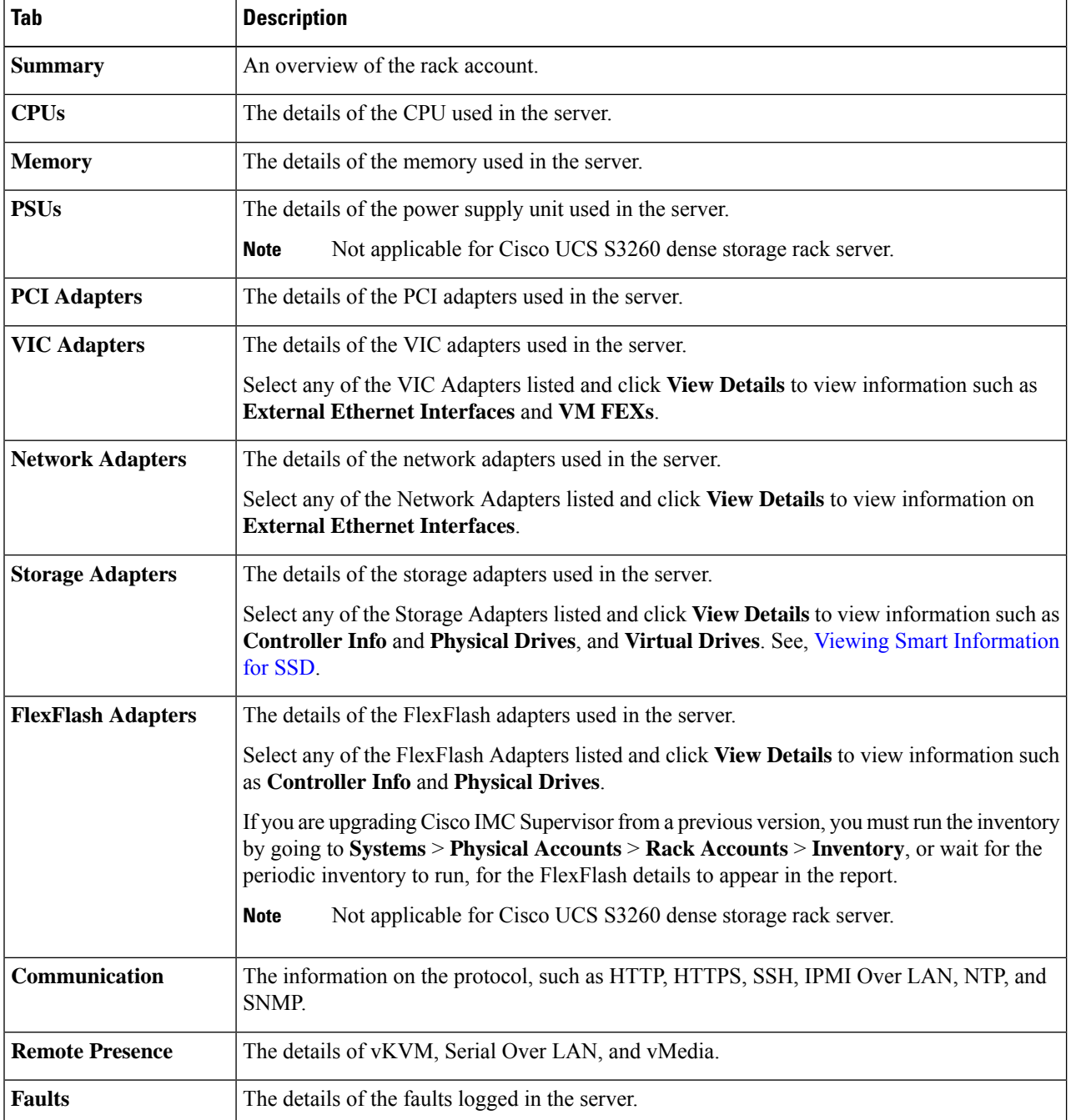

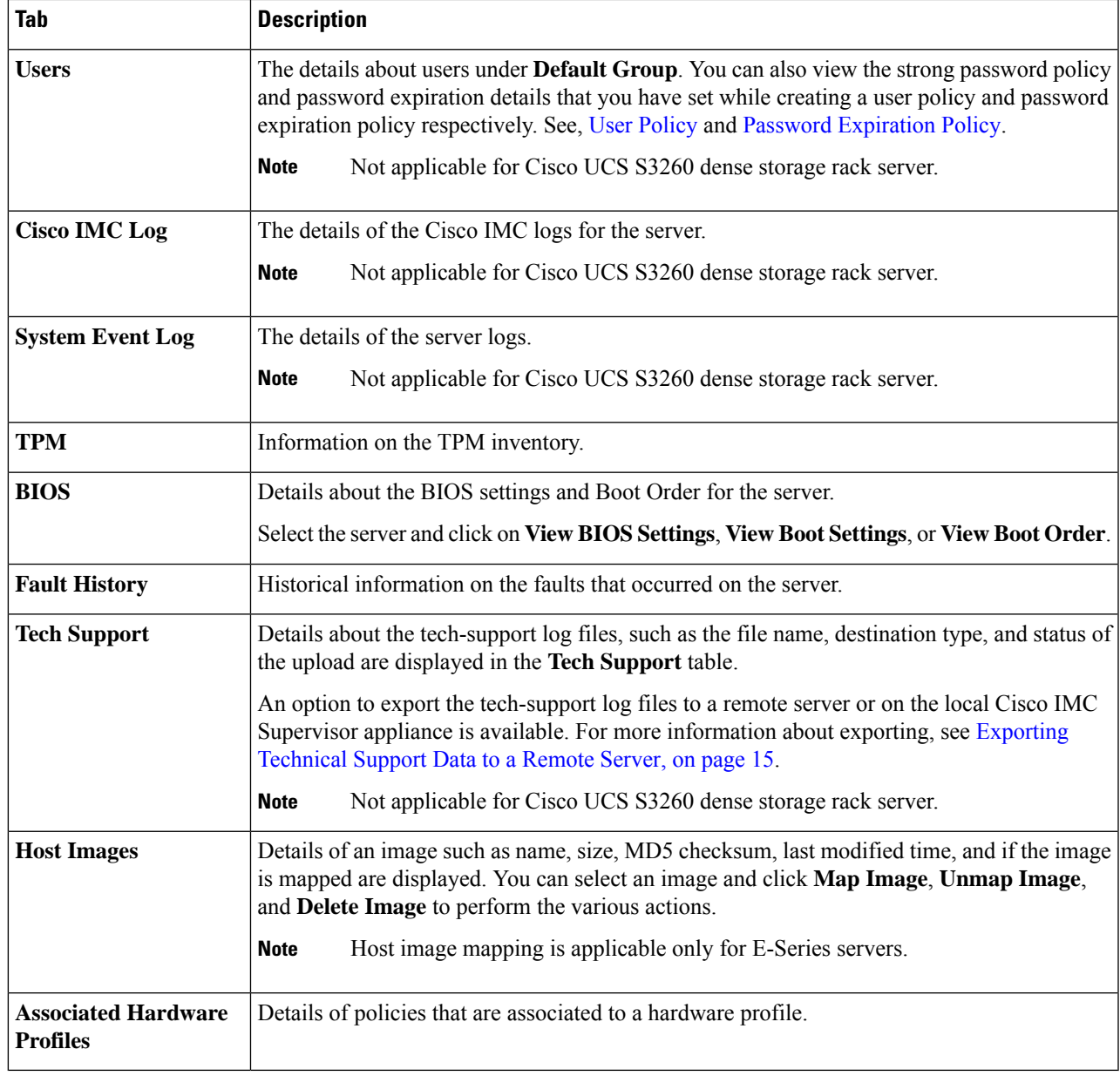

<span id="page-2-0"></span>**Step 5** Click the **Back** button on the far right to return to the previous window.

## **Viewing Fault Details for a Rack Mount Server**

Perform this procedure when you want to view the fault details of a rack mount server such as the reason for the issue and the recommended steps to resolve the issue.

#### **Before you begin**

The server is already added as a Rack Account under a Rack Group.

#### **SUMMARY STEPS**

- **1.** Choose **Systems** > **Inventory and Fault Status**.
- **2.** On the Rack Groups page, click **Faults**.
- **3.** Double-click the server from the list to view the details. You can also click the server from the list, click the down arrow on the far right and choose **View Details**.
- **4.** Click **Close**.

#### **DETAILED STEPS**

- **Step 1** Choose **Systems** > **Inventory and Fault Status**.
- **Step 2** On the Rack Groups page, click **Faults**.
- **Step 3** Double-click the server from the list to view the details. You can also click the server from the list, click the down arrow on the far right and choose **View Details**.

**Note** You cannot see the down arrow on the far right till you select the server from the list.

The following details are available for a rack mount server:

| Tab                | <b>Description</b>          |
|--------------------|-----------------------------|
| <b>Explanation</b> | Brief reason for the issue. |
| Recommendation     | Steps to resolve the issue. |

<span id="page-3-0"></span>**Step 4** Click **Close**.

### **Powering On and Off a Rack Mount Server**

Perform this procedure when you want to power on or power off a rack mount server.

#### **Before you begin**

The server is already added as a Rack Account under a Rack Group.

#### **SUMMARY STEPS**

- **1.** Choose **Systems** > **Inventory and Fault Status**.
- **2.** Select **Rack Groups**.
- **3.** On the selected rack group page, click **Rack Servers**.
- **4.** From the list of servers, select the server you want to power on/off.
- **5.** Click **Power ON**. From the **More Actions** drop-down list, choose **Power OFF**.
- **6.** In the confirmation dialog box, click **OK**.

#### **DETAILED STEPS**

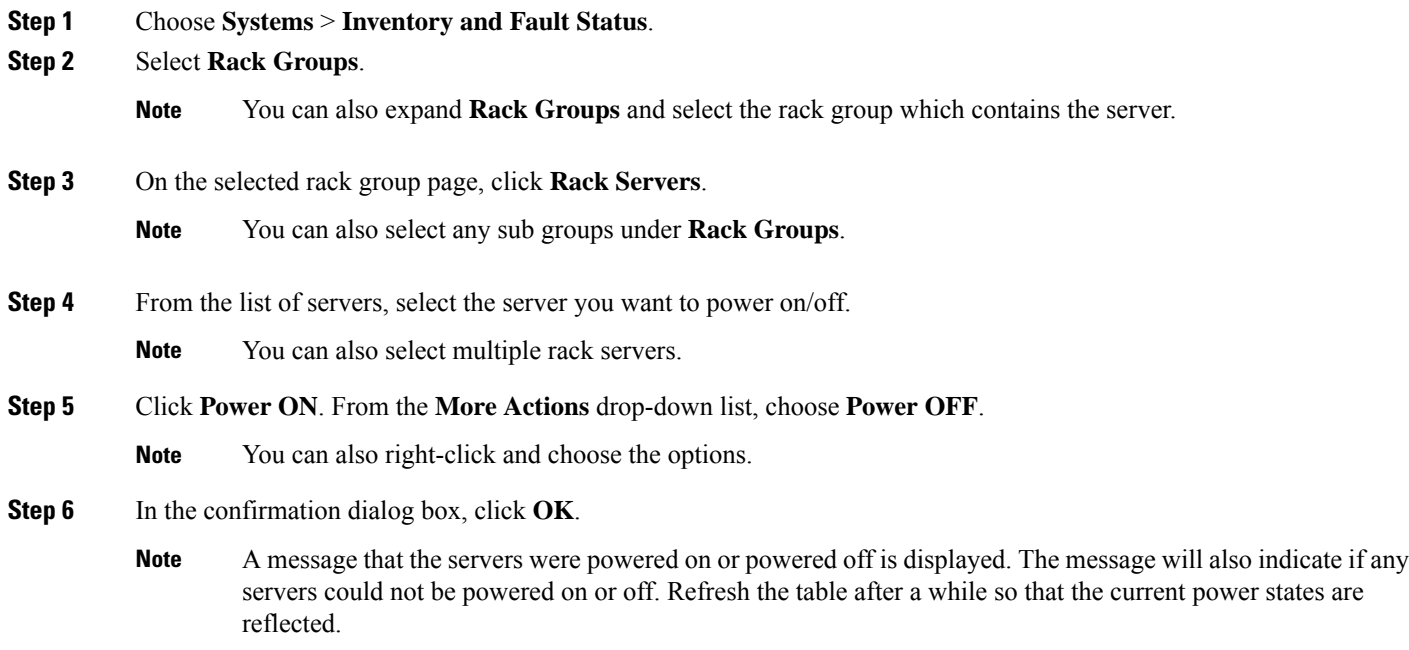

## <span id="page-4-0"></span>**Tagging Assets for a Rack Mount Server**

Asset tag is a user-defined tag for the server. You can use the **Asset Tag** option to add the Cisco IMC server property through Cisco IMC Supervisor

You can tag assets for both rack servers and for chassis. For tagging assets for chassis, see [Tagging](cisco-imc-supervisor-mgmt-guide-2213_chapter15.pdf#nameddest=unique_95) Assets for Cisco UCS S3260 Rack [Server](cisco-imc-supervisor-mgmt-guide-2213_chapter15.pdf#nameddest=unique_95). Perform this procedure when you want to tag an asset.

#### **Before you begin**

The server is already added as a Rack Account under a Rack Group.

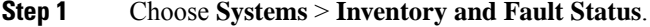

**Step 2** On the **Rack Groups** page, click **Rack Servers**.

**Note** You can also select any sub group under **Rack Groups** in the **Inventory and Fault Status** pane.

- **Step 3** Select the server you want to tag.
- **Step 4** From the **More Actions** drop-down list, choose **Asset Tag**.
	- **Note** You can also right-click and choose the option.
- **Step 5** Click **Submit**.

**Asset Tag** option is available only from Cisco IMC release 3.0.(1c) onwards. For lower version platforms, the **Asset Tag** column in the **Rack Groups** page displays a blank entry. **Note**

## <span id="page-5-0"></span>**Shutting Down a Rack Mount Server**

Perform this procedure when you want to shut down a rack mount server.

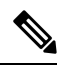

**Note** You can also select multiple rack servers.

#### **Before you begin**

The server is already added as a Rack Account under a Rack Group.

#### **SUMMARY STEPS**

- **1.** Choose **Systems** > **Inventory and Fault Status**.
- **2.** On the **Inventory and Fault Status** pane, select **Rack Groups**.
- **3.** On the selected rack group page, click **Rack Servers**.
- **4.** Select the server from the list.
- **5.** From the **More Actions** drop-down list, choose **Shut Down**.
- **6.** Click **OK**.

#### **DETAILED STEPS**

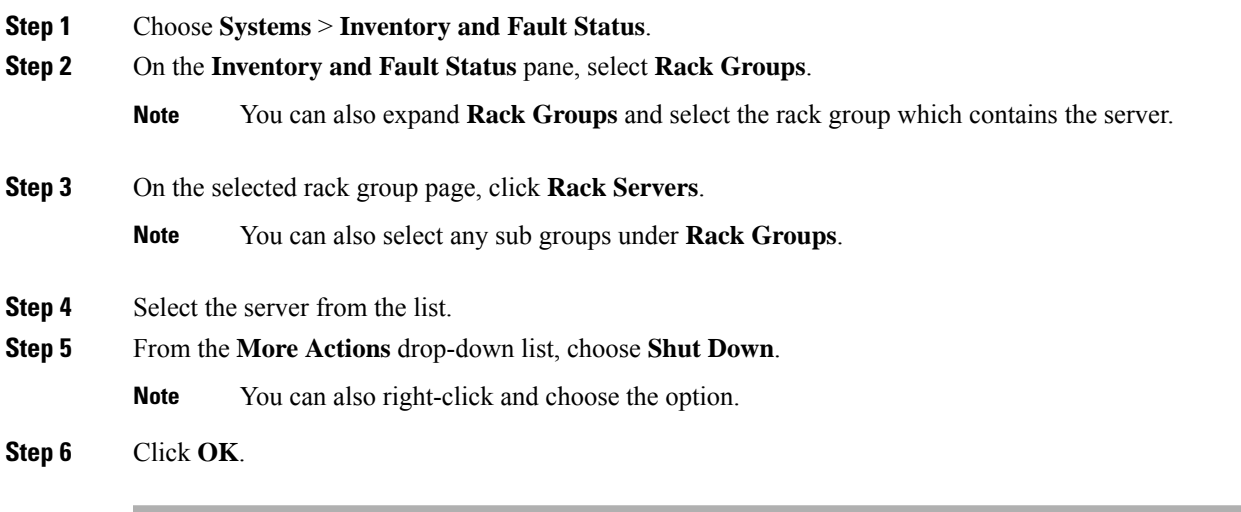

### <span id="page-6-0"></span>**Performing a Hard Reset on Rack Mount Server**

Perform this procedure to reset the server.

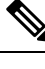

**Note** You can also select multiple rack servers.

#### **Before you begin**

The server is already added as a Rack Account under a Rack Group.

#### **SUMMARY STEPS**

- **1.** Choose **Systems** > **Inventory and Fault Status**.
- **2.** On the **Inventory and Fault Status** pane, select **Rack Groups**.
- **3.** On the selected rack group page, click **Rack Servers**.
- **4.** Select the server from the list.
- **5.** From the **More Actions** drop-down list, choose **Hard Reset**.
- **6.** Click **OK**.

#### **DETAILED STEPS**

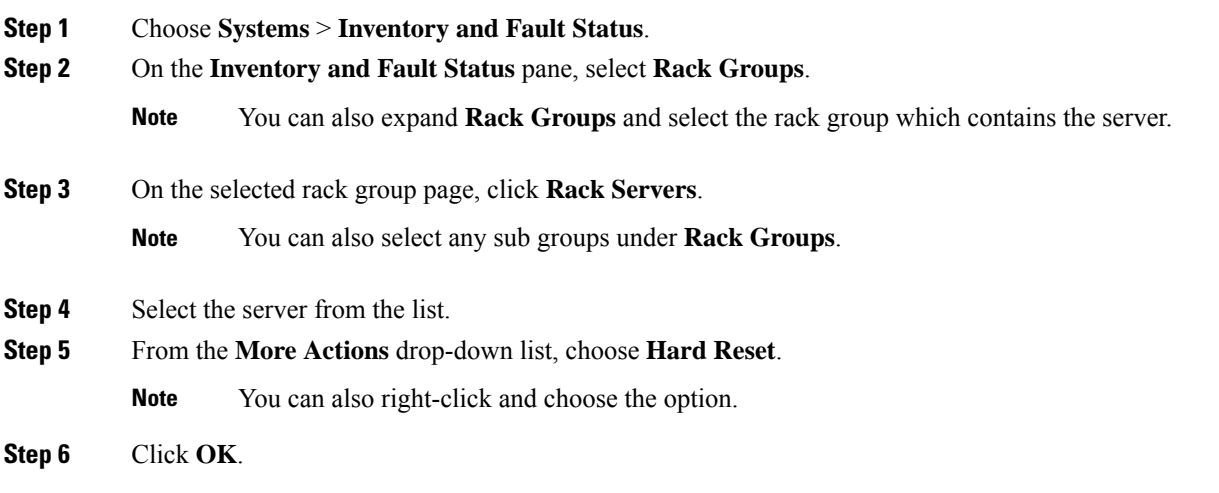

## <span id="page-6-1"></span>**Performing a Power Cycle on a Rack Mount Server**

Perform this procedure when you want to power off and on a rack mount server in one cycle.

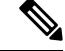

**Note** You can also select multiple rack servers.

#### **Before you begin**

The server is already added as a Rack Account under a Rack Group.

#### **SUMMARY STEPS**

- **1.** Choose **Systems** > **Inventory and Fault Status**.
- **2.** On the **Inventory and Fault Status** pane, select **Rack Groups**.
- **3.** On the selected rack group page, click **Rack Servers**.
- **4.** Select the server from the list.
- **5.** From the **More Actions** drop-down list, choose **Power Cycle**.
- **6.** Click **OK**.

#### **DETAILED STEPS**

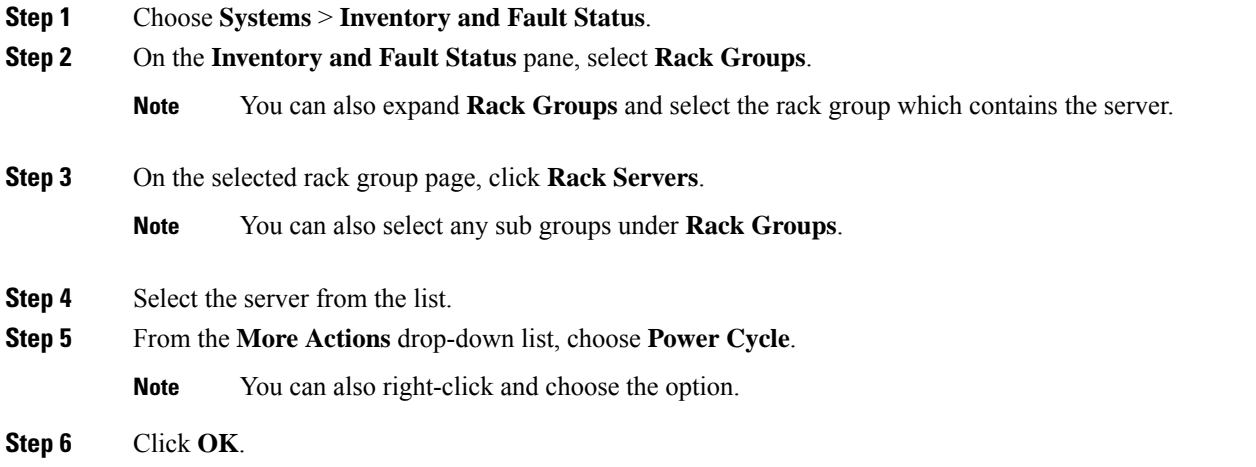

## <span id="page-7-0"></span>**Launching KVM Console for a Rack-Mount Server**

Perform this procedure to download the *kvm.jnlp* file and open the KVM console.

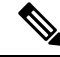

Launching KVM console for C-Series M4 or C-Series M5 servers running on 4.1(1c) or later firmware needs explicit authentication. **Note**

#### **Before you begin**

• Ensure that the server is already added as a Rack Account under a Rack Group.

• Ensure that you have a valid Java Runtime Environment (JRE) installed for the KVM feature to work.

#### **SUMMARY STEPS**

- **1.** Choose **Systems** > **Inventory and Fault Status**.
- **2.** On the **Inventory and Fault Status** pane, select **Rack Groups**.
- **3.** On the selected rack group page, click **Rack Servers**.
- **4.** Select the server from the list.
- **5.** From the **More Actions** drop-down list, choose **KVM Console**.
- **6.** Click **Submit**.
- **7.** Double-click on the *kvm.jnlp* files in your downloads folder.

#### **DETAILED STEPS**

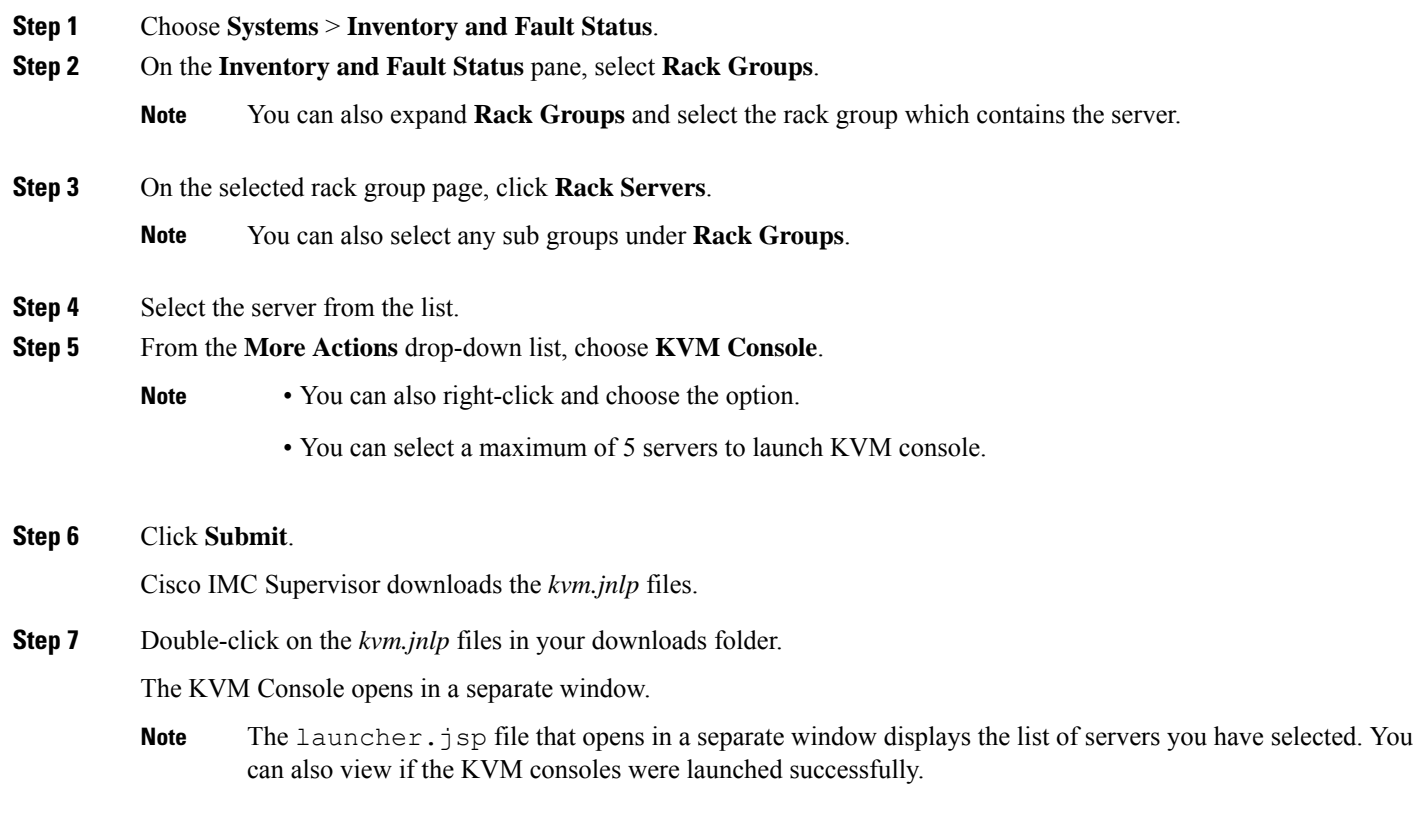

### <span id="page-8-0"></span>**Launching GUI for a Rack Mount Server**

Perform this procedure to launch the Cisco IMC Supervisor GUI from a separate browser.

#### **Before you begin**

The server is already added as a Rack Account under a Rack Group.

#### **SUMMARY STEPS**

- **1.** Choose **Systems** > **Inventory and Fault Status**.
- **2.** On the **Inventory and Fault Status** pane, select **Rack Groups**.
- **3.** On the selected rack group page, click **Rack Servers**.
- **4.** Select the server from the list.
- **5.** From the **More Actions** drop-down list, choose **Launch GUI**.
- **6.** Cllick **Submit**.

#### **DETAILED STEPS**

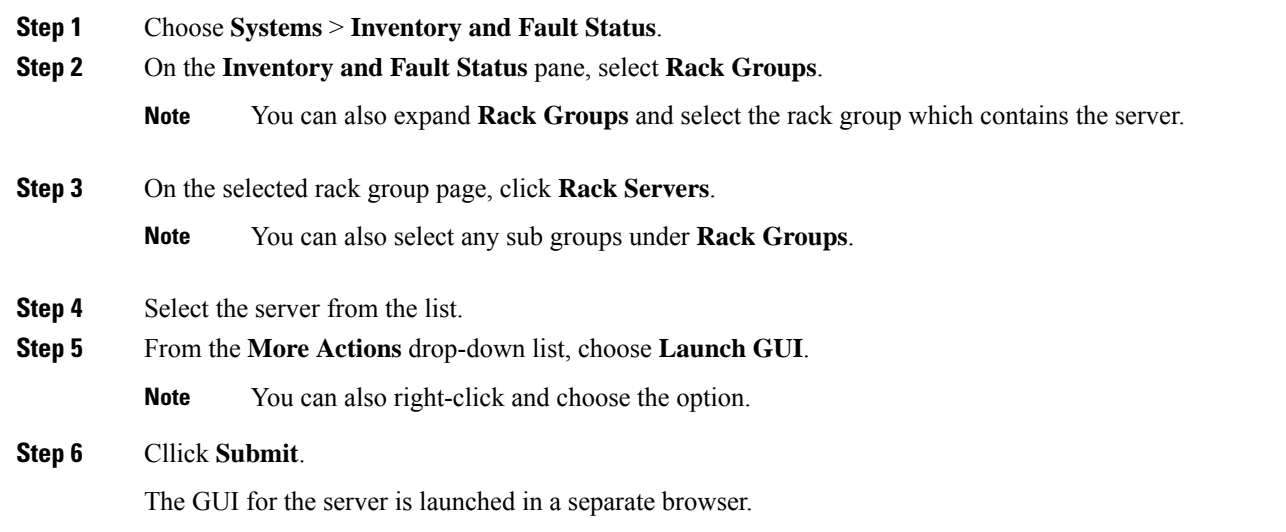

## <span id="page-9-0"></span>**Setting Locator LED for a Rack Mount Server**

A server locator LED helps you to identify a specific server among many servers in a data center. Perform this procedure to set the LED to on or off.

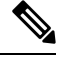

**Note** You can also select multiple rack servers.

#### **Before you begin**

The server is already added as a Rack Account under a Rack Group.

#### **SUMMARY STEPS**

- **1.** Choose **Systems** > **Inventory and Fault Status**.
- **2.** On the **Inventory and Fault Status** pane, select **Rack Groups**.
- **3.** On the selected rack group page, click **Rack Servers**.
- **4.** Select the server from the list.
- **5.** From the **More Actions** drop-down list, choose **Locator LED**.
- **6.** From the **Turn** drop-down list, choose **ON**/**OFF**.
- **7.** Click **Submit**.

#### **DETAILED STEPS**

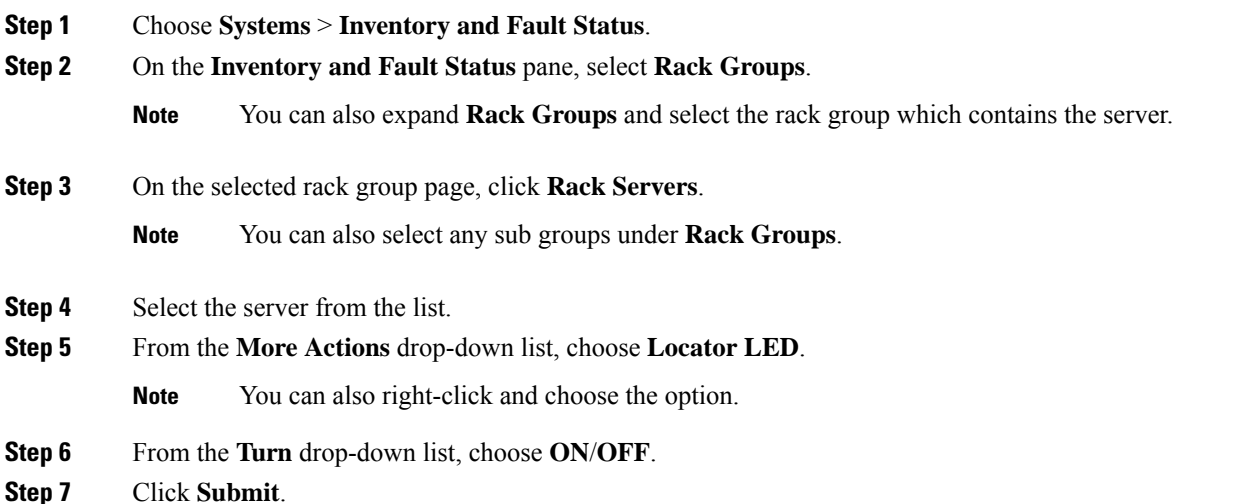

### <span id="page-10-0"></span>**Setting Label for a Rack Mount Server**

Setting label names to servers help you in classifying servers. This makes it easier to find, view, and compare the servers that you require. Perform this procedure to set the labels for a rack mount server.

#### **Before you begin**

The server is already added as a Rack Account under a Rack Group.

#### **SUMMARY STEPS**

- **1.** Choose **Systems** > **Inventory and Fault Status**.
- **2.** On the **Inventory and Fault Status** pane, select **Rack Groups**.
- **3.** On the selected rack group page, click **Rack Servers**.
- **4.** Select the server from the list.
- **5.** From the **More Actions** drop-down list, choose **Set Label**.
- **6.** Enter a new label.
- **7.** Click **Submit**.

#### **DETAILED STEPS**

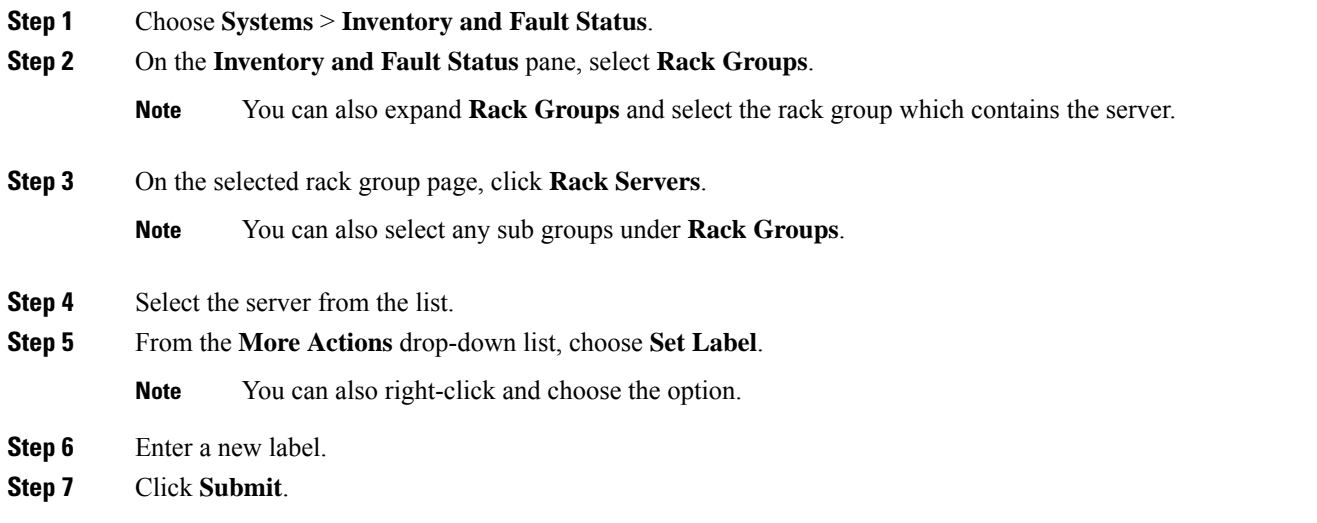

## <span id="page-11-0"></span>**Managing Tags for a Rack-Mount Server**

Tagging is used to assign a label to an object, such as a resource group or a rack server. Tags can be used to provide information such as rack locations, responsible support groups, purpose, or Operating System. Perform this procedure to add tags or modify tags.

#### **Before you begin**

The server is already added as a Rack Account under a Rack Group.

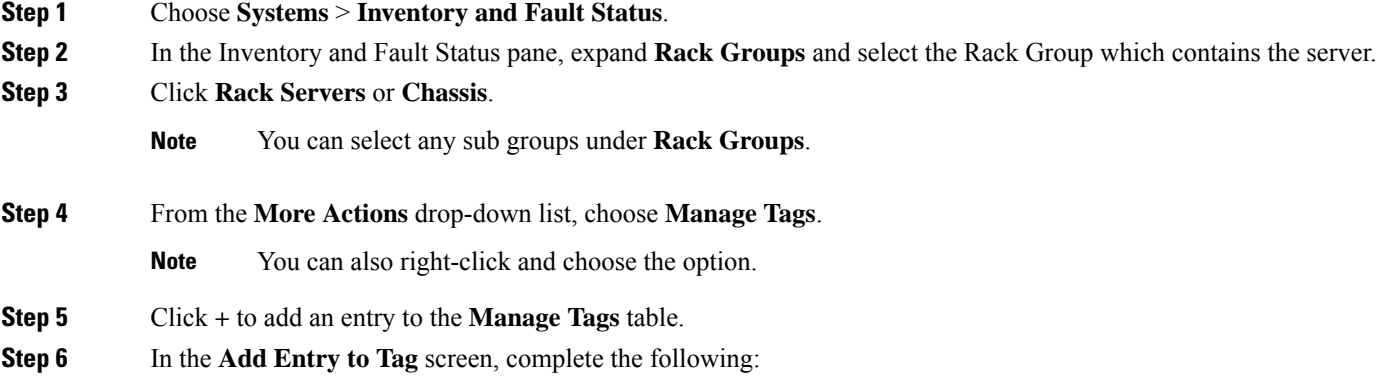

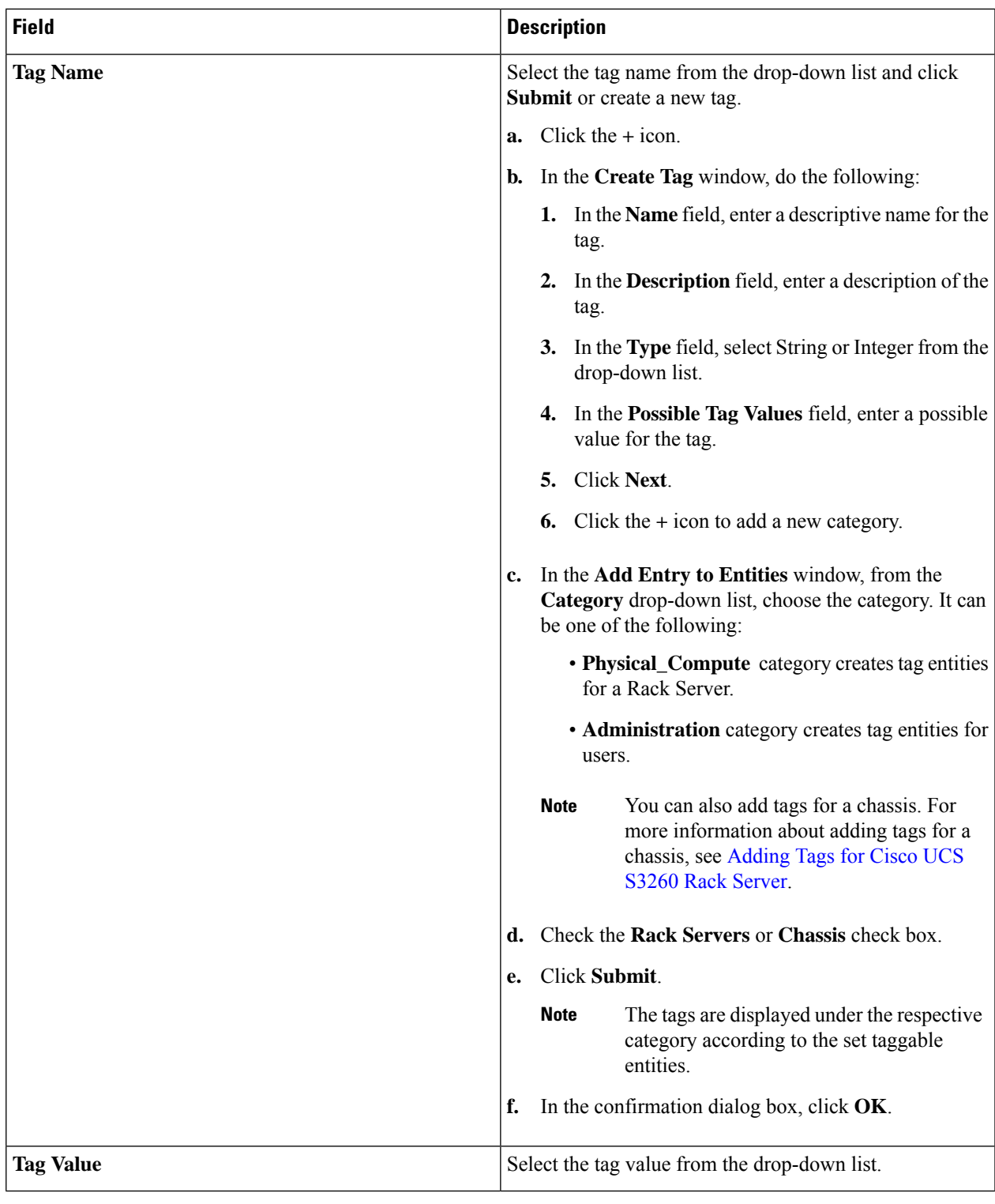

**Step 7** Click **Submit**.

- **Step 8** Select a tag in the **Manage Tags** screen and click **Edit** to edit a tag.
- **Step 9** Choose the Tag Name and Tag Value to modify the tags.

**Step 10** Click **Submit**

## <span id="page-13-0"></span>**Adding Tags for a Rack-Mount Server**

Tagging is used to assign a label to an object, such as a resource group or a rack server. Tags can be used to provide information such as rack locations, responsible support groups, purpose, or Operating System. Perform this procedure to add tags to a rack mount server.

#### **Before you begin**

The server is already added as a rack account under a rack group.

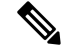

**Note** You can also select multiple rack servers.

#### **SUMMARY STEPS**

- **1.** Choose **Systems** > **Inventory and Fault Status**.
- **2.** On the **Inventory and Fault Status** pane, select **Rack Groups**.
- **3.** On the selected rack group page, click **Rack Servers**.
- **4.** From the **More Actions** drop-down list, choose **Add Tags**.
- **5.** Choose the **Tag Name** from the drop-down list.
- **6.** Choose the **Tag Value** from the drop-down list.
- **7.** Click on the plus icon to create a new tag. Refer Managing Tags for a [Rack-Mount](#page-11-0) Server, on page 12 to create tags.

#### **DETAILED STEPS**

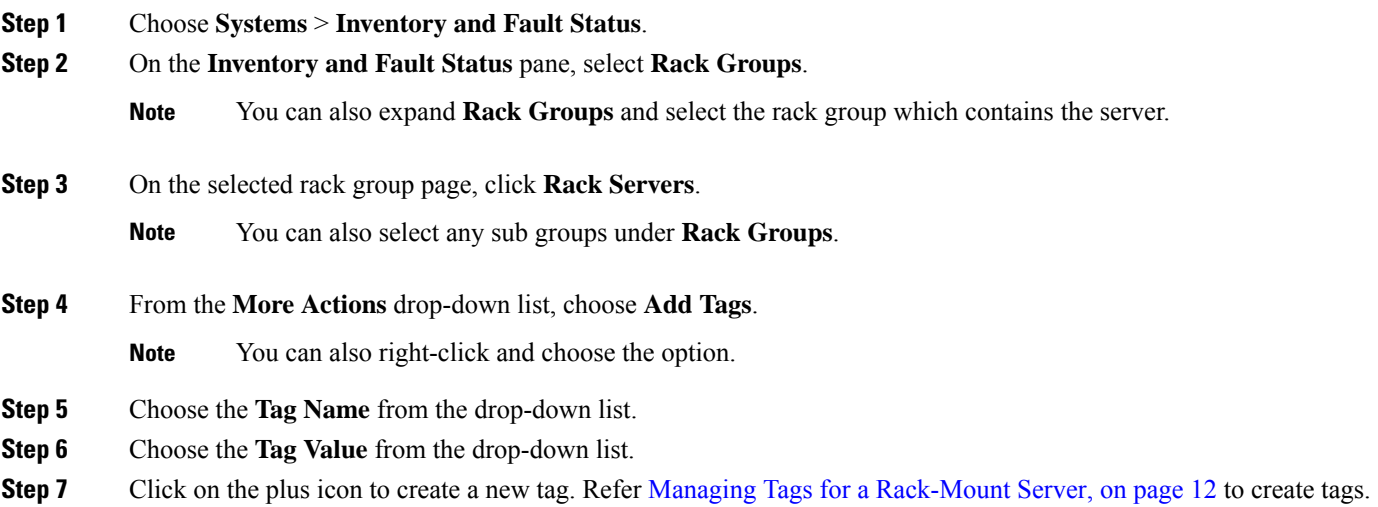

**Note** You can also clone, edit, delete, and view tag details.

## <span id="page-14-0"></span>**Exporting Technical Support Data to a Remote Server**

Perform this procedure to upload the technical support files to a specified server.

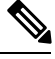

**Note** The exporting technical support option does not support Cisco UCS S3260 Dense Storage Rack Server.

#### **Step 1** Choose **Systems** > **Inventory and Fault Status**.

**Step 2** On the **Inventory and Fault Status** pane, select **Rack Groups**.

**Note** You can also expand **Rack Groups** and select the rack group which contains the server.

**Step 3** On the selected rack group page, click **Rack Servers**.

**Note** You can also select any sub groups under **Rack Groups**.

- **Step 4** Double-click the rack-mount server in the list to view its details, or click the rack-mount server from the list and click the down arrow on the far right, then choose **View Details**.
- **Step 5** Click **Tech Support**.
- **Step 6** Click **Create Tech Support**.
- **Step 7** On the **Create Tech Support** screen, complete the following fields:

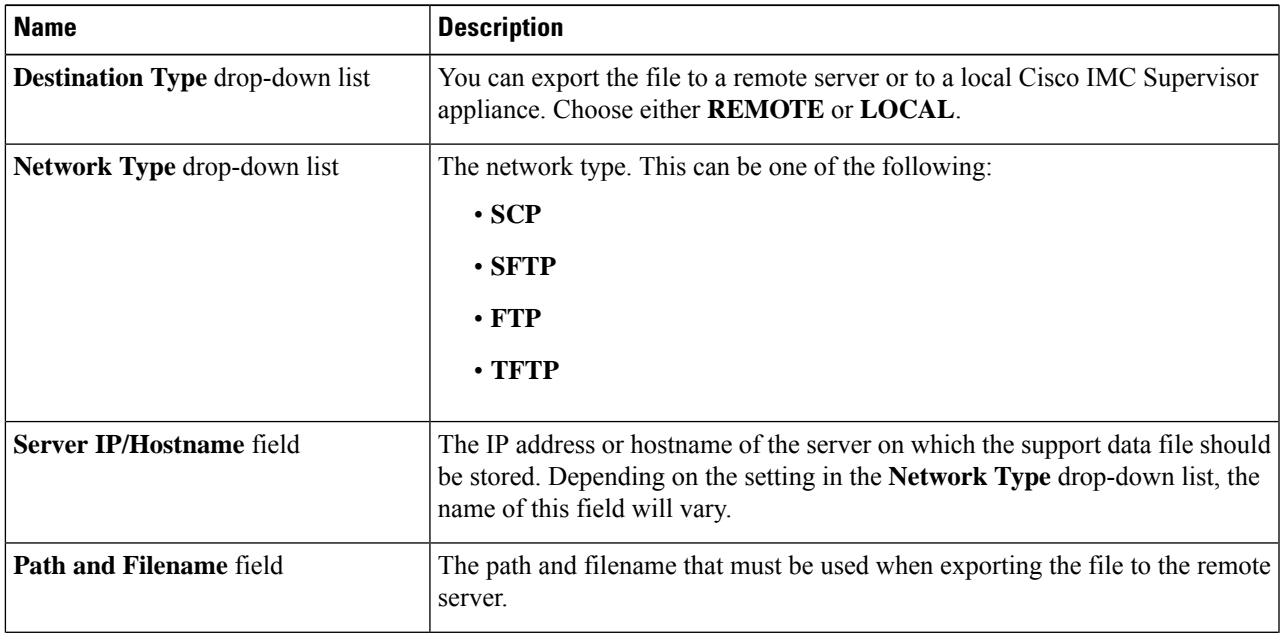

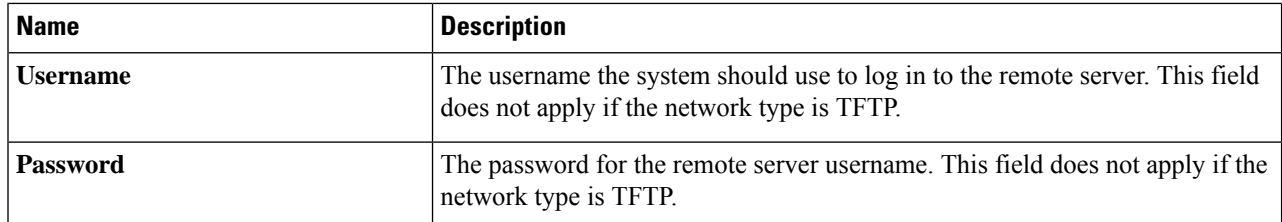

#### **Step 8** Click **Submit**.

**Note**

- You can only select and download the tech-support files you have created choosing **LOCAL** as the **Destination Type**.
	- You can select the existing technical support files and download only those files that are stored within the Cisco IMC Supervisor appliance. Select a specific file and click **Download**. This creates a *<hostname>*\_*<timestamp>*. tar.gz file.

### <span id="page-15-0"></span>**Clearing SEL**

The System Event Log (SEL) records most server-related events that can be used for troubleshooting issues. Perform this procedure to clear the SEL logs.

#### **SUMMARY STEPS**

- **1.** Choose **Systems** > **Inventory and Fault Status**.
- **2.** On the **Inventory and Fault Status** pane, select **Rack Groups**.
- **3.** On the selected rack group page, click **Rack Servers**.
- **4.** Double-click the rack-mount server from the list to view its details or click the rack-mount server from the list and click the down arrow on the far right and choose **View Details**.
- **5.** Click **System Event Log**.
- **6.** Click **Clear IMC SEL Log**.
- **7.** (Optional) On the **Clear IMC SEL Logs** screen, check the **Delete historical logs from Cisco IMC Supervisor** check box.
- **8.** Click **Submit**.

#### **DETAILED STEPS**

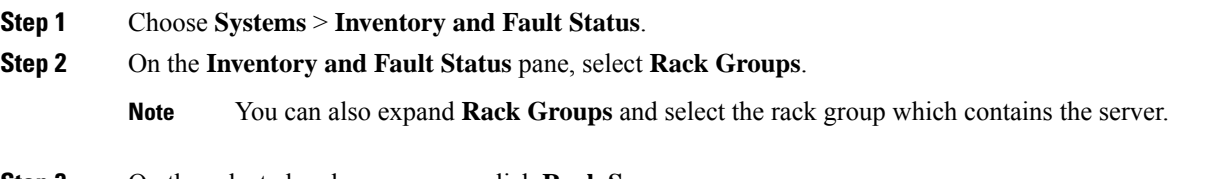

**Step 3** On the selected rack group page, click **Rack Servers**.

**Note** You can also select any sub groups under **Rack Groups**.

- **Step 4** Double-click the rack-mount server from the list to view its details or click the rack-mount server from the list and click the down arrow on the far right and choose **View Details**.
- **Step 5** Click **System Event Log**.
- **Step 6** Click **Clear IMC SEL Log**.
- **Step 7** (Optional) On the **Clear IMC SEL Logs** screen, check the **Delete historical logs from Cisco IMC Supervisor** check box.

Selecting this option clears the system event logs from the Cisco IMC Supervisor GUI.

<span id="page-16-0"></span>**Step 8** Click **Submit**.

### **Managing System Tasks**

The **System Tasks** tab displays all the system tasks that are currently available in Cisco IMC Supervisor. However, this list of system tasks is linked to the type of accounts that you have created in Cisco IMC Supervisor. For example, if you have logged in for the first time, then only a set of general system-related tasks are visible on this page. As and when you add accounts, such as rack accounts, or Cisco IMC Supervisor accounts, system tasks related to these accounts are populated on this page.

Expand the tasks on the left pane, select the individual tasks such as purging, rack server, and user and group tasks and manage them.

In circumstances when there are multiple processes or tasks running on the appliance, you can choose to disable a system task. If you do so, then until such time that you manually enable it, the system task will not run. This will affect the data that is populated in other reports. For example, if you disable an inventory collection system task, then reports that require this data may not display accurate data. In this case, you will have to manually run an inventory collection process, or enable the system task.

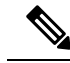

**Note** It is not recommended to edit any of the system tasks.

#### **Step 1** Choose **Administration** > **System**.

#### **Step 2** Click **System Tasks**.

- **Step 3** Select a task from the list and click **Manage Task**.
- **Step 4** On the **Manage Task** screen, complete the following:

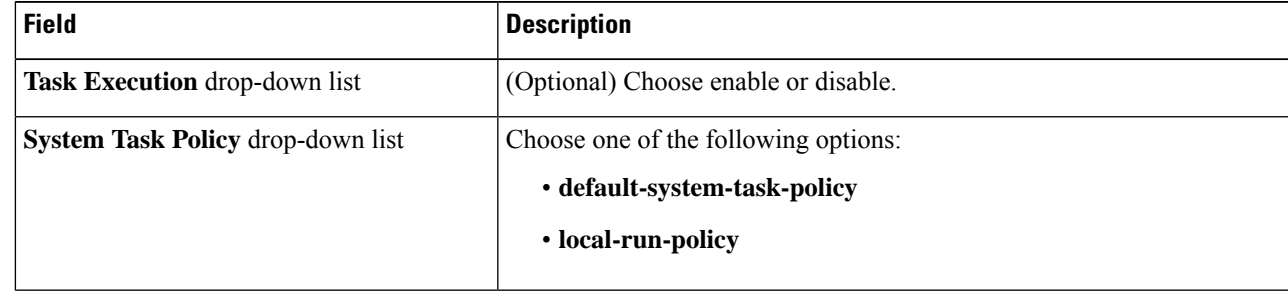

I

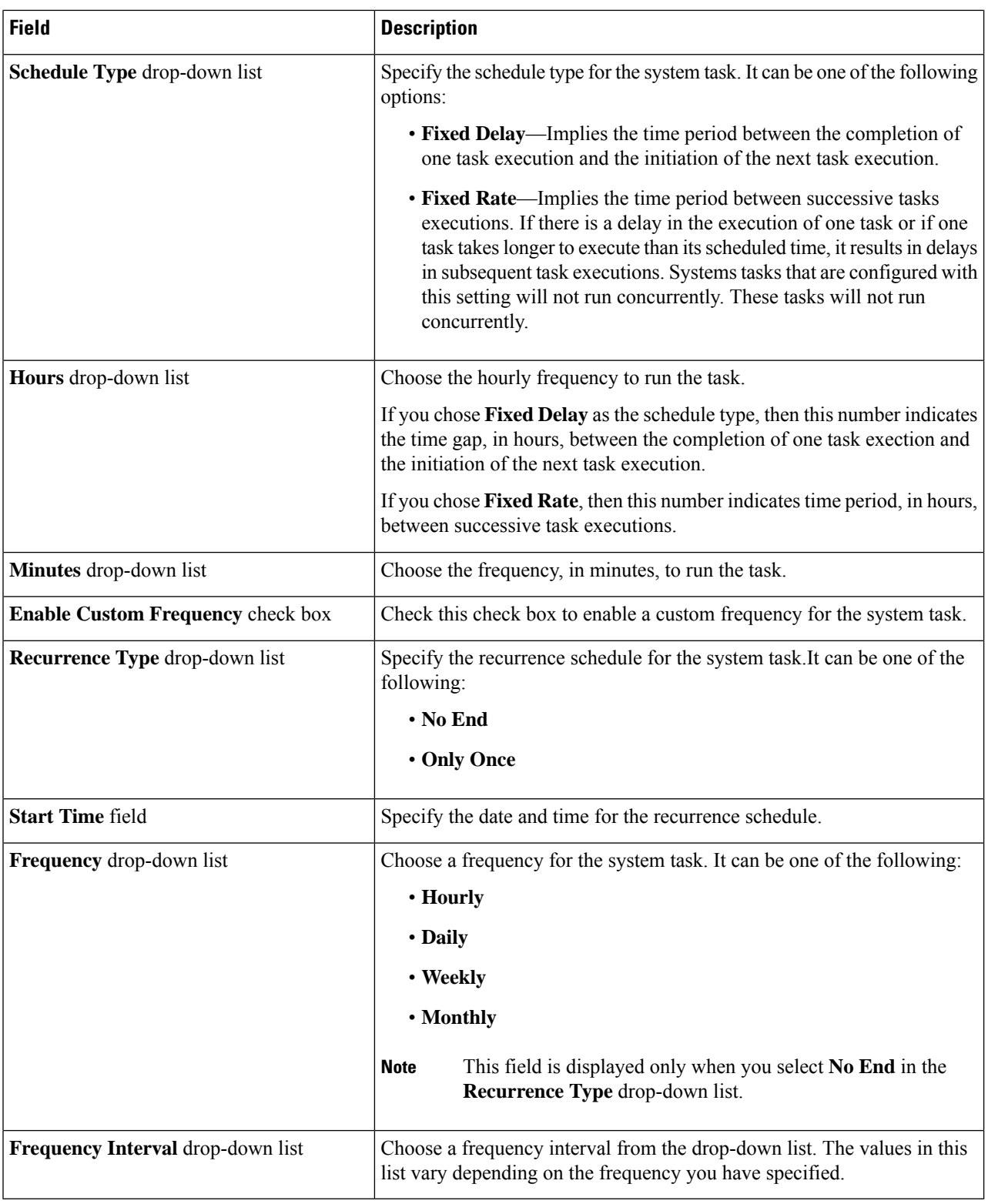

**Step 5** Click **Submit**.

### **Running a Task**

Each task isschedule to run at a user-defined time interval. However, you can override this and run it manually. After running a task manually, the task is then scheduled to run again as defined in the frequency column. Perform this procedure when you want to run a system task manually.

- **Step 1** Choose **Administration** > **System**.
- **Step 2** Click **System Tasks**.
- **Step 3** Choose a system task from the table.
- **Step 4** Click **Run Now**.
- **Step 5** Click **Submit**.

 $\mathbf{l}$ 

i.